## JEŻELI UZUPEŁNIŁEŚ JUŻ SWOJĄ APLIKACJĘ:

1. Po zalogowaniu się do swojej aplikacji wejdź w zakładkę "HOME" i kliknij w "Get Hired On The Spot".

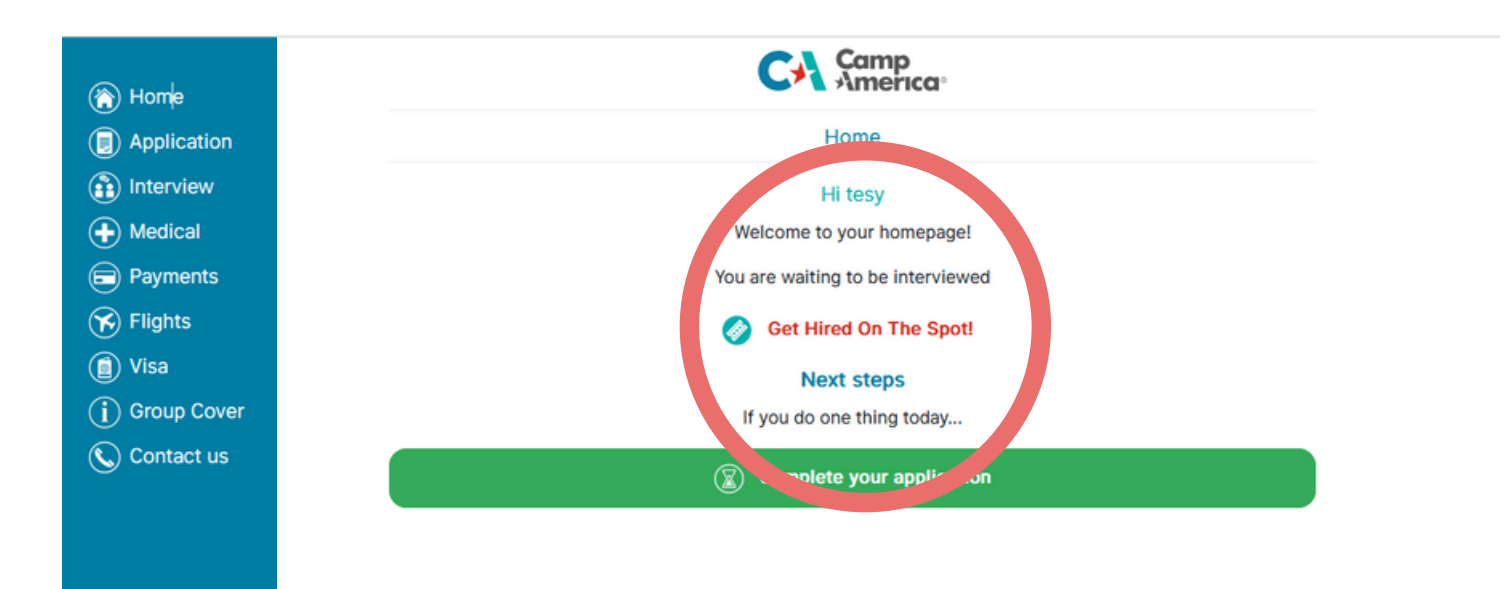

2. Następnie kliknij w "COPY OF YOUR APPLICATION"

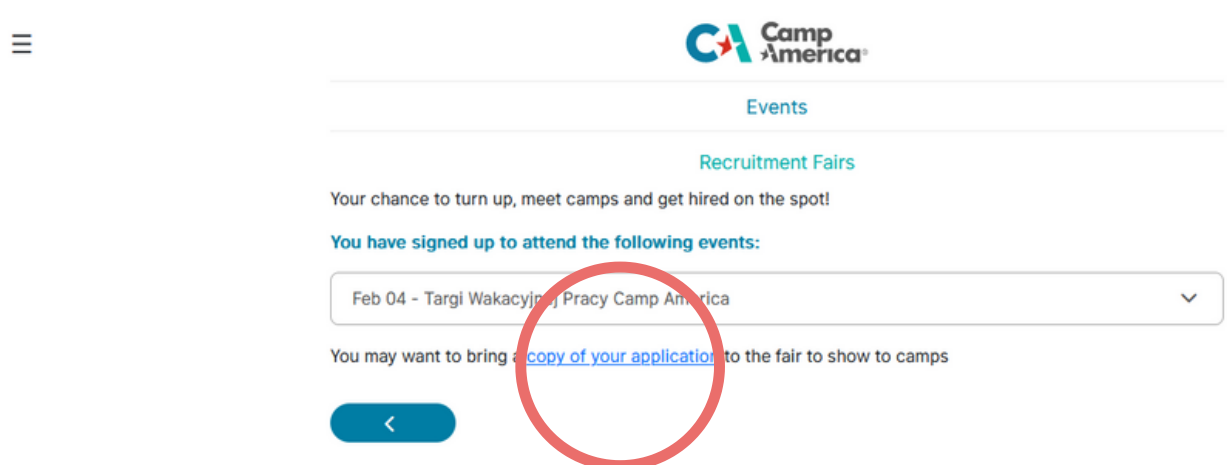

3. Teraz wydrukuj swoją aplikację poprzez przeglądarkę, korzystając z klawiszy CTRL + P (Windows) lub CMD + P (Mac).

1

## JEŻELI UZUPEŁNIŁEŚ JUŻ SWOJĄ APLIKACJĘ:

1. Możliwe, że dokonałeś już rejestracji na targi w swojej aplikacji i Twój widok jest inny. Z Menu po lewej stronie wybierz zakładkę "APPLICATION" , a następnie kliknij w "REVIEW APPLICATION".

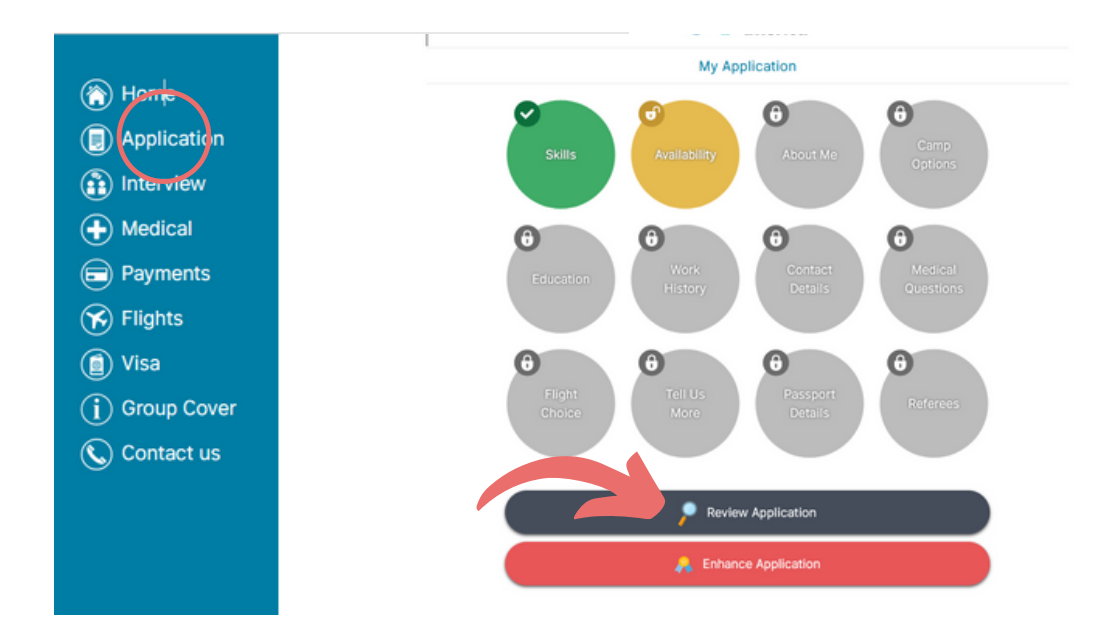

2. Teraz wydrukuj swoją aplikację poprzez przeglądarkę, korzystając z klawiszy CTRL + P (Windows) lub CMD + P (Mac).

## JEŻELI NIE UZUPEŁNIŁEŚ JESZCZE SWOJEJ APLIKACJI:

1. Po zalogowaniu się do swojej aplikacji dokładnie ją uzupełnij, wykonując wszystkie kroki, które pojawiają się w zakładce "HOME".

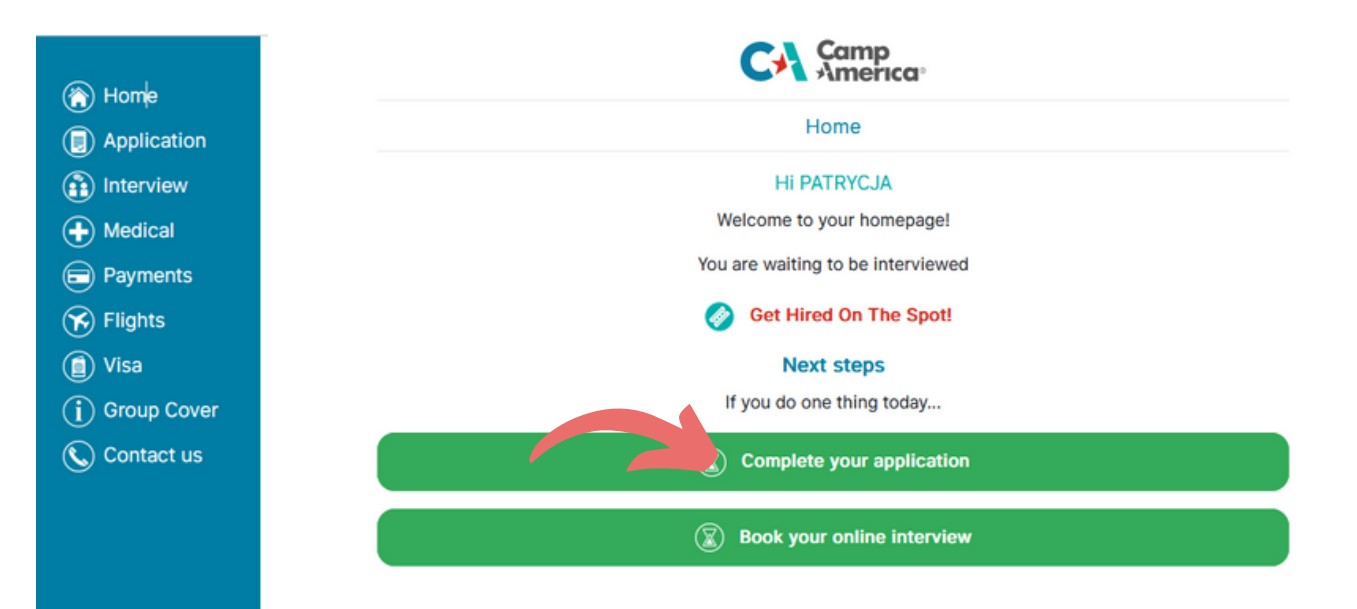

2. Po podstawowym uzupełnieniu aplikacji, w zakładce "HOME" pojawi się poniższy komunikat, aby zapisać się na targi. Kliknij wtedy na zielony button "EVENTS" i zapisz się na wydarzenie.

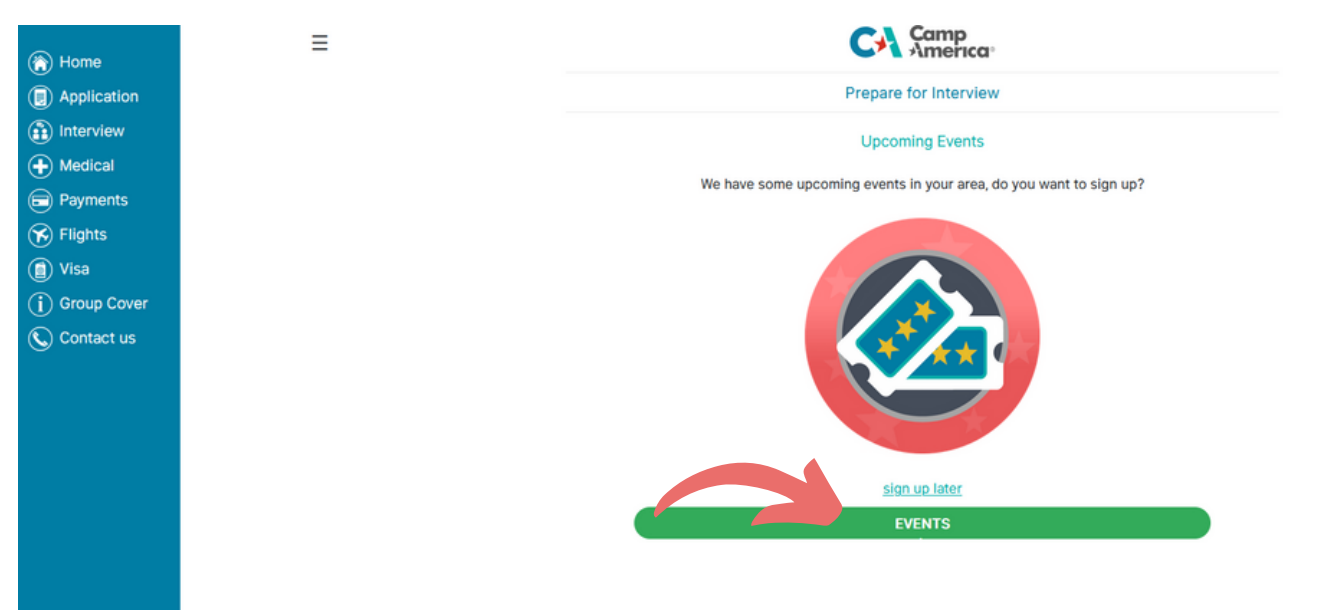

3. Po zapisie na targi w Twojej zakładce "HOME" pojawi się komunikat "Get Interviewed". Kliknij w "SKIP AND GET INTERVIEWED LATER".

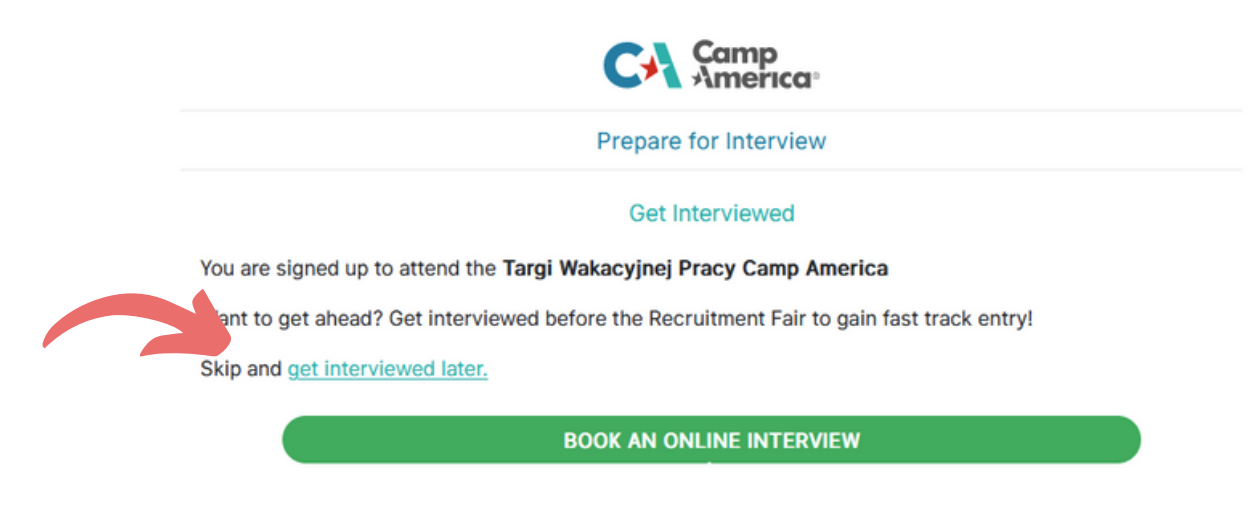

4. Następnie dokończ uzupełnianie aplikacji i zerknij na stronę nr 1 lub 2, gdzie dowiesz się jak wydrukować swoją aplikację :)